# Anleitung LUSDik - Übergang in die Sekundarstufe I in Jahrgang 5

Stand 10.05.2023

# Inhalt

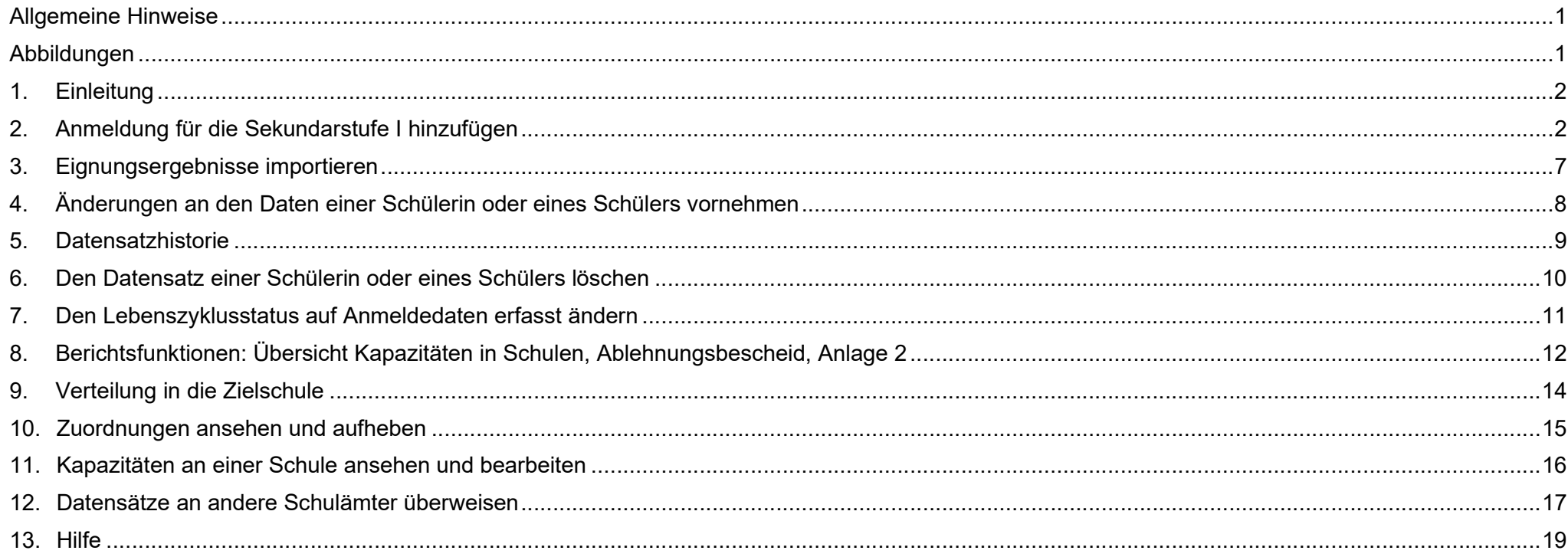

Senatsverwaltung 丬 **BERLIN** für Bildung, Jugend und Familie

### Allgemeine Hinweise

Alle verwendeten Personennamen und Leistungsdaten sind anonymisiert. Tatsächliche Übereinstimmungen sind zufällig und nicht beabsichtigt. Die Bildschirm-Ausschnitte dienen lediglich der allgemeinen Darstellung des Sachverhalts und können in Inhalt und Schulform von den tatsächlich bei den Benutzern der Berliner LUSD verwendeten Daten abweichen.

# Abbildungen

Die in dieser Anleitung abgebildeten Symbole und Schaltflächen sind in der Berliner LUSD mit unterschiedlichen Farben unterlegt. Die Funktion der Symbole und Schaltflächen ist jedoch immer gleich. Die Farbe orientiert sich an dem Bereich, in dem man sich aktuell befindet.

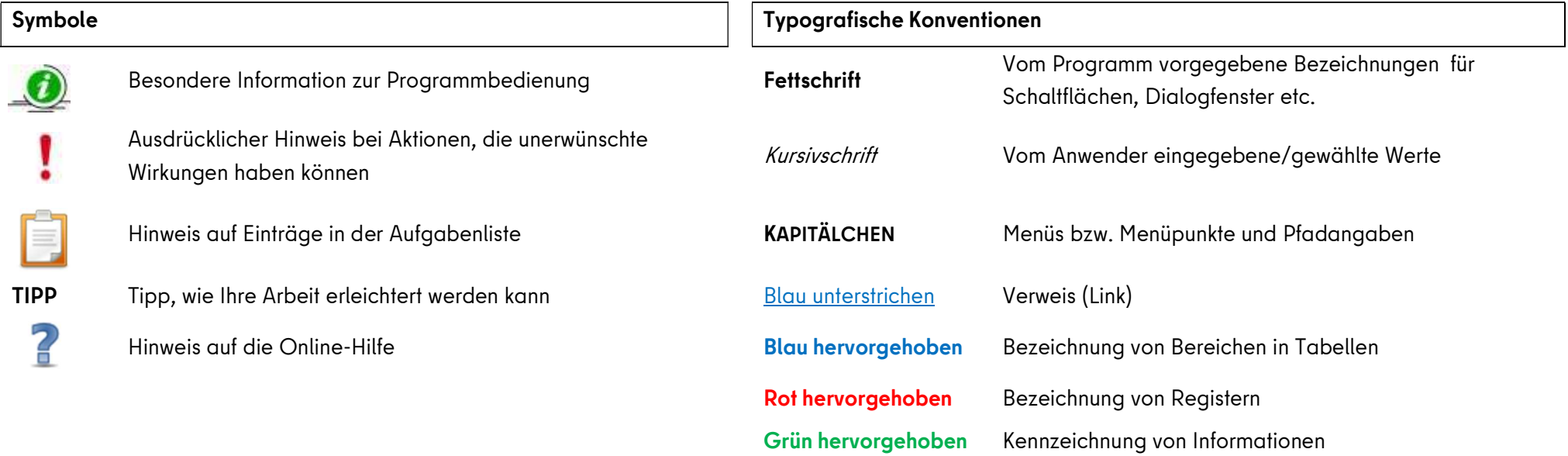

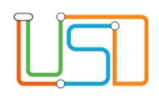

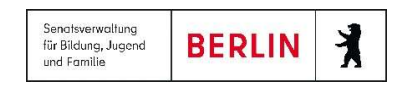

### 1. Einleitung

In dieser Anleitung wird das Verfahren für Übergang Sek. I in die Stufe 5 beschrieben. Hier werden die Funktionalitäten des Programms ab Anlegen eines Datensatzes bis Überweisung an die Zielschule erklärt. Der Prozess läuft über verschiedene Webseiten im Bereich Übergang Sek. I und auch im Bereich Datenimport in LUSDik.

### 2. Anmeldung für die Sekundarstufe I hinzufügen

Es gibt vier Optionen, wie Sie die Anmeldungen der Kinder in LUSDik in Ihrem Schulamt bekommen:

- 1. Die Schulen fügen die Anmeldungen der Kinder in LUSD hinzu, wobei eine der Wunschschulen oder die Schule, die Anmeldung erfasst, in Ihrem Bezirk liegt.
- 2. Sie fügen manuell den Datensatz eines Kindes auf der Webseite **ÜBERGANG SEK. I > ANMELDUNGEN AUSWERTEN** im Register Jahrgang 5 hinzu.
- 3. Sie importieren eine Excel-Datei auf der Webseite DATENIMPORT > SEK.-I-DATENIMPORT im Register Jahrgang 5.
- 4. Ein anderes Schulamt überweist Ihnen einen oder mehrere Datensätze auf der Webseite ÜBERGANG SEK. I > AN SCHULAMT ÜBERWEISEN.

In allen vier Fällen sehen Sie hinzugefügte Datensätze auf der Webseite ÜBERGANG SEK. I > ANMELDUNGEN AUSWERTEN im Register Jahrgang 5, wo Sie sie bearbeiten und löschen können. In diesem Abschnitt wird die 2. Und 3.Option beschrieben.

Mit den folgenden Schritten wird es erklärt, wie Sie den Datensatz manuell hinzufügen können:

- 1. Navigieren Sie zur Webseite ÜBERGANG SEK. I > ANMELDUNGEN AUSWERTEN und wechseln Sie auf das Register Jahrgang 5.
- 2. Klicken Sie auf **Eiter Einzufügen im Einzufügen** Der Unterdialog Datensatz hinzufügen wird geöffnet.
- 3. Füllen Sie alle Pflichtfelder aus.

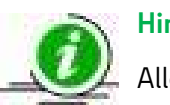

### **Hinweis**

Alle Pflichtfelder sind mit dem Strich auf der linken Seite bezeichnet.

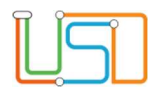

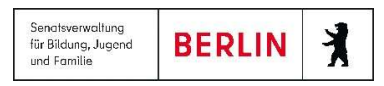

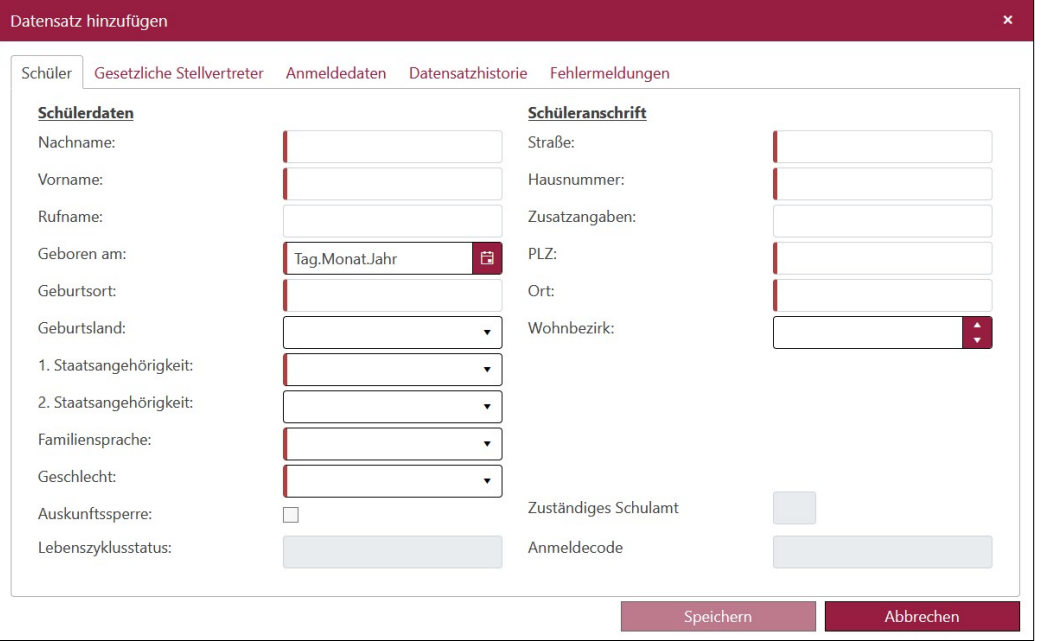

Abbildung 1: Unterdialog "Datensatz hinzufügen" - Register "Schüler"

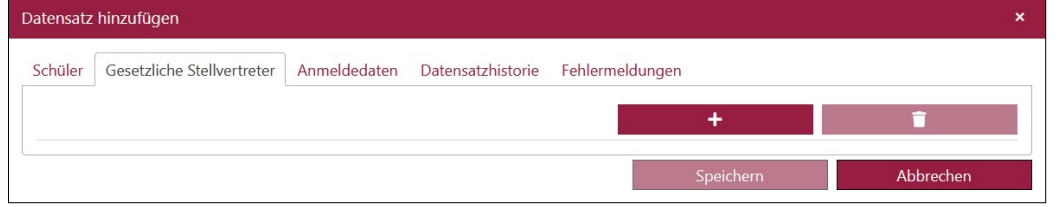

Abbildung 2: Unterdialog "Datensatz hinzufügen" – Register "Gesetzliche Stellvertreter"

#### Achtung!

Wenn Sie auf **Klucken, öffnet sich der Block mit den Eingabefeldern für Gesetzlicher Vertreter. Einige Felder sind die** 

Pflichtfelder. D.h. wenn Sie diese nicht ausfüllen, lässt sich der Datensatz nicht speichern (die Schaltfläche Speichern wird nicht anklickbar). Wenn Sie doch keinen

gesetzlichen Vertreter hinzufügen möchten, klicken Sie auf **Dem Eingenzen zum Zurchen Schaltfläche** dient für das Löschen eines gesetzlichen Vertreters.

Release 23, Stand: 10.05.2023, Anmeldung Sek I Jahrgang 5 3

Die Felder Lebenszyklusstatus, Zuständiges Schulamt und Anmeldecode sind nicht editierbar. Lebenszyklusstatus wird nach dem Speichern des Datensatzes automatisch auf initial angelegt gesetzt. Der Lebenszyklusstatus eines Datensatzes bleibt nicht editierbar. Er ändert sich abhängig davon ab, in welchem Bearbeitungszustand sich der Datensatz befindet. Das Feld Zuständiges Schulamt wird nach dem Speichern automatisch mit der Nummer Ihres Schulamtes ausgefüllt. Das Feld Anmeldecode bleibt leer, wenn Sie die Datensätze manuell hinzufügen.

4. Wechseln Sie auf das Register Gesetzliche Stellvertreter und fügen Sie einen oder zwei gesetzliche Vertreter.

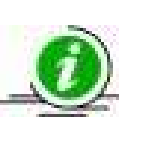

#### Hinweis

Um einen Datensatz hinzuzufügen, ist es nicht notwendig,

einen gesetzlichen Stellvertreter einzutragen.

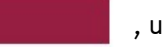

5. Klicken Sie auf **Franken der Sieben der Sieben desetzlichen** 

Stellvertreter hinzuzufügen. Wenn Sie zwei gesetzliche Vertreter hinzufügen möchten, klicken Sie auf diese Taste zwei mal.

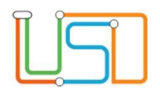

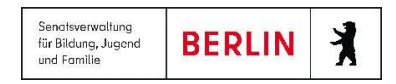

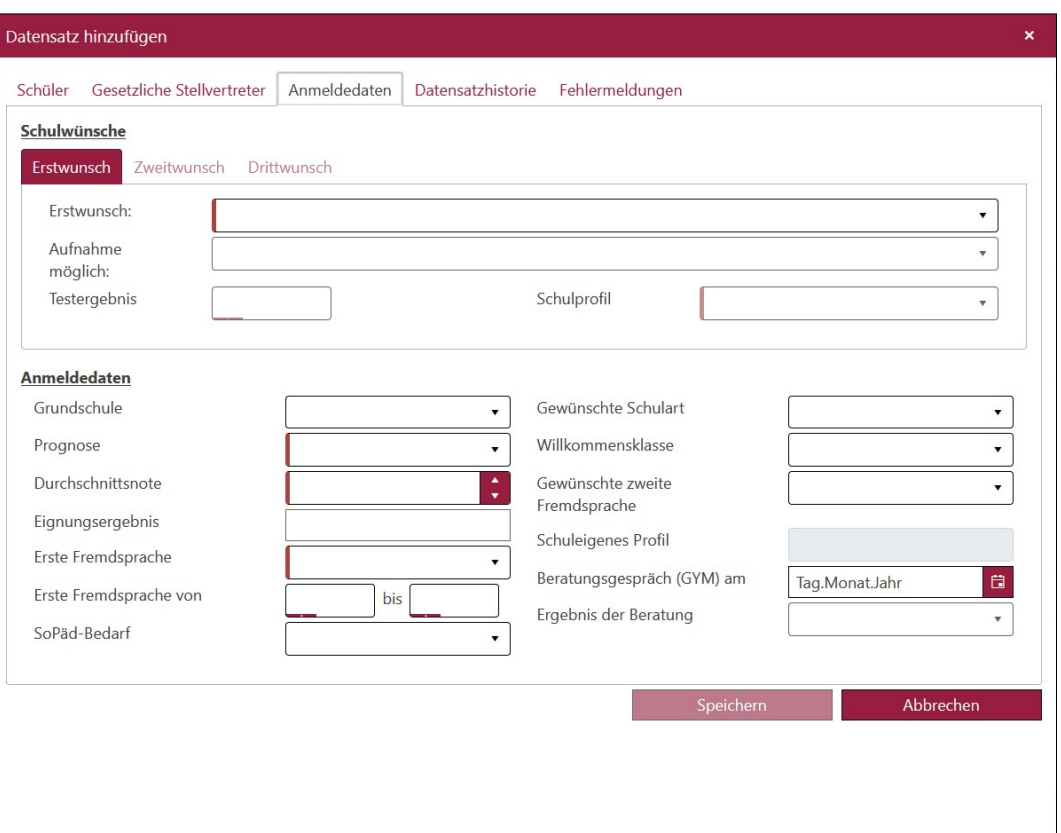

6. Wechseln Sie auf das Register Anmeldedaten.

7. Tragen Sie im Register Anmeldedaten in den Feldern die Daten ein. Achten Sie auf die Pflichtfelder: Erstwunsch, Schulprofil, Prognose, Durchschnittsnote, Erste Fremdsprache.

Die Register Zweitwunsch und Drittwunsch sind initial nicht aktiv. Sie werden erst dann freigeschaltet, wenn das Kind in der vorherigen Wunschschule abgelehnt ist bzw. um das Register Zweitwunsch freizuschalten, müssen Sie unter Erstwunsch im Feld Aufnahme möglich entweder Nein oder Nein, nach Auswahlgespräch auswählen.

Wenn Sie eine Wunschschule in einem anderen Bezirk eintragen, wird dieser Datensatz in diesem Bezirk auch sichtbar, aber nicht editierbar.

#### **Hinweis**

Das Ergebnis der Beratung können Sie nur eintragen, wenn Sie zuvor im Feld Beratungsgespräch am das Datum eingetragen haben.

Abbildung 3: Unterdialog "Datensatz hinzufügen" – Register "Anmeldedaten"

8. Im Feld Eignungsergebnis werden die von SIBUZ erfassten

Testergebnisse angezeigt, die durch Import in LUSDik übertragen werden. Aus dieser Ansicht ist das Feld nicht editierbar. Die Daten in diesem Feld können bei Bedarf durch einen erneuten Import überschrieben werden. Mehr zum Import von SIBUZ-Ergebnissen finden Sie im Abschnitt X.

9. Überprüfen Sie, dass alle Felder (vor allem Pflichtfelder) ausgefüllt sind und klicken Sie auf **Dermann Speichern Sie Latensatz** hinzufügen schließt.

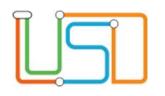

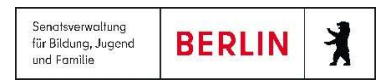

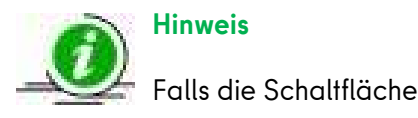

Falls die Schaltfläche **nicht Speichern is einer Aufgebischer Sie**nickbar bleibt (ausgegraut), prüfen Sie auf allen Registern, ob alle Pflichtfelder ausgefüllt sind.

Somit ist ein neuer Datensatz angelegt und in der Tabelle aufgelistet. Der Datensatz hat den Lebenszyklusstatus initial angelegt und erscheint mit diesem Lebenszyklusstatus nur auf der Webseite ÜBERGANG SEK. I > ANMELDUNGEN AUSWERTEN.

Der nächste Weg, wie Sie einen Datensatz in LUSDik hinzufügen, ist Import einer Datei auf der Webseite DATENIMPORT > SEK.-I-DATENIMPORT im Register Zielstufe 5.

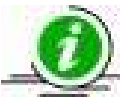

#### Hinweis

Die Vorlage für Import-Datei können Sie auf der Webseite vom Schulportal unter den Anleitungen zu LUSDik finden.

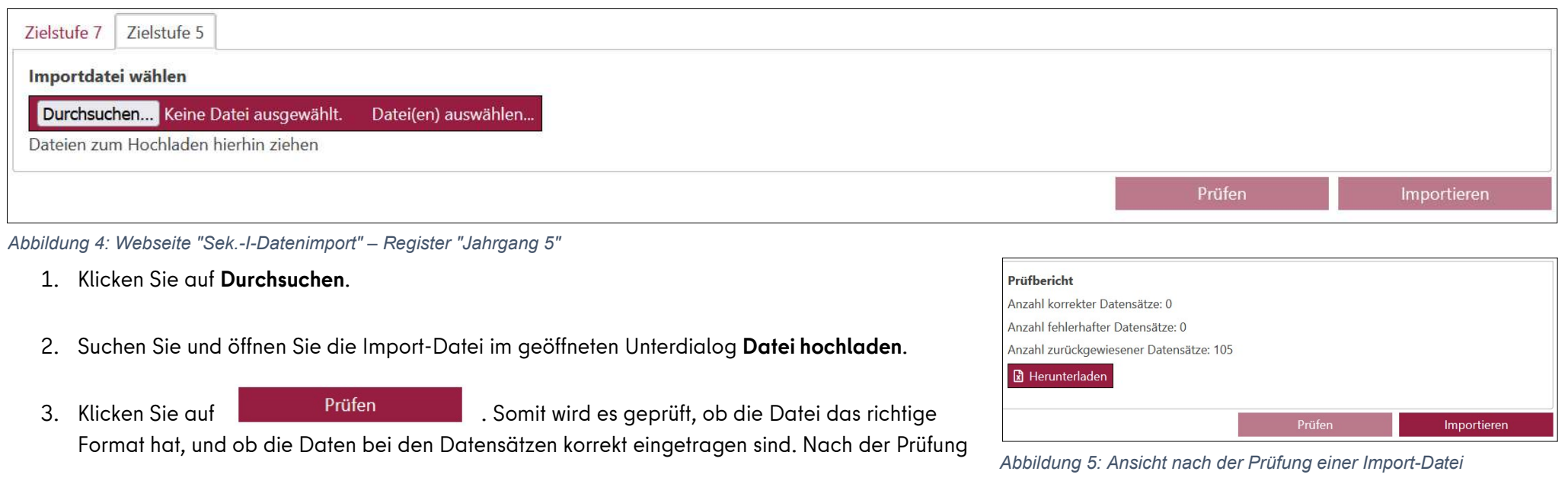

Release 23, Stand: 10.05.2023, Anmeldung Sek I Jahrgang 5 5

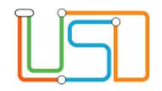

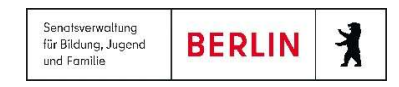

können Sie den Prüfbericht herunterladen und ansehen, welche Fehler die Datei enthält und was Sie ändern sollen, um die Daten erfolgreich zu importieren. Im Prüfbericht werden nur fehlerhafte oder zurückgewiesene Datensätze aufgelistet. Sie können im Prüfbericht die Anzahl der korrekten Datensätze ansehen. Sie erhalten auch kurzer Überblick auf die Ergebnisse der Prüfung direkt auf der Webseite.

4. Nachdem die Import-Datei geprüft wurde, kann sie importiert werden. Klicken Sie dafür auf **Einwichten Schwauen auf der Aufgeb** Alle Datensätze, die nicht zurückgewiesen wurden, können Sie jetzt auf der Webseite ÜBERGANG SEK. I > ANMELDUNGEN AUSWERTEN im Register Jahrgang 5 finden.

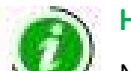

### Hinweis

Mithilfe vom Import, können Sie nicht nur die Datensätze anlegen, sondern auch bearbeiten. Auf der Webseite ÜBERGANG SEK. I > ANMELDUNGEN AUSWERTEN im Register Jahrgang 5 können Sie Anlage 2 erstellen und für die Auswertung und Bearbeitung der Daten nutzen. Über die Erstellung der Anlage 2 können Sie im Abschnitt 8 lesen. Sobald Sie mit der Arbeit im Excel fertig sind, kopieren Sie z.B. spaltenweise die Daten in die Import-Datei und prüfen Sie das Format der Daten auf Richtigkeit.

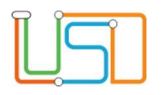

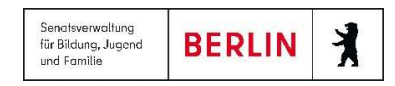

### 3. Eignungsergebnisse importieren

Die Ergebnisse des Eignungstests für Schnelllernerklassen können auf der Webseite DATENIMPORT > EIGNUNG-IMPORT importiert werden. Der Import erfolgt durch die Auswahl einer Import-Datei und ihre Prüfung. Sie bekommen einen Prüfbericht, wo Sie ansehen könne, ob und welche Datensätze fehlerhaft sind und nicht importiert werden können. Erst wenn die Datei geprüft ist, kann sie importiert werden. Die importierten Eignungsergebnisse werden im Unterdialog Datensatz bearbeiten unter dem Register Anmeldedaten im Feld Eignungsergebnis angezeigt.

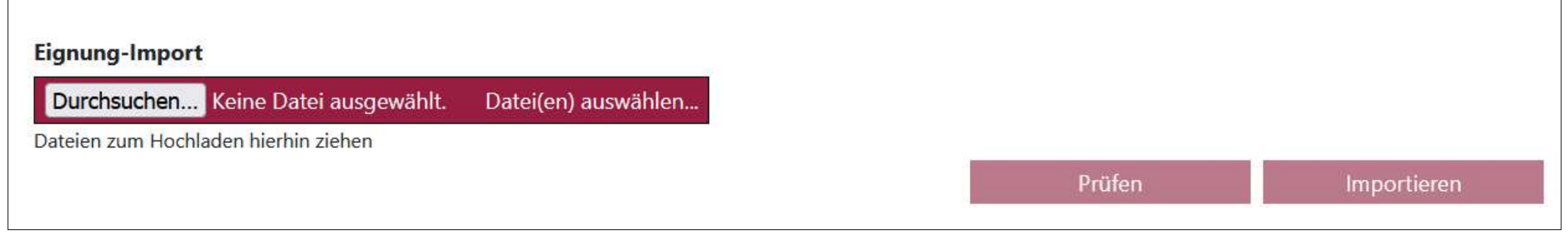

Abbildung 6: Webseite "Eignung-Import"

Die Vorlage für Import-Datei können Sie unter den LUSDik-Anleitungen im Schulportal finden.

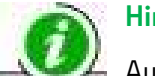

#### Hinweis

Auch wenn das Kind sich noch bei keiner Schule angemeldet ist, kann das Eignungsergebnis importiert werden. Dies wird in der Datenbank gespeichert. Sobald das Kind in LUSDik hinzugefügt ist, werden die zuvor importierten und gespeicherten Punkte in die Anmeldedaten übertragen.

# 4. Änderungen an den Daten einer Schülerin oder eines Schülers vornehmen

Um die Anmeldedaten einer Schülerin oder eines Schülers zu ändern, führen Sie die folgenden Schritte durch:

- 1. Navigieren Sie zur Webseite ÜBERGANG SEK. I > ANMELDUNGEN AUSWERTEN und bleiben Sie auf dem Register Jahrgang 5.
- 2. Klicken Sie in das Kontrollkästchen links neben dem Datensatz der Schülerin oder des Schülers, dessen Anmeldedaten Sie bearbeiten möchten.
- 3. Klicken Sie auf **Bearbeiten . Der Unterdialog Datensatz bearbeiten** öffnet sich.
- 4. Ändern Sie bzw. ergänzen Sie die Daten.
- 5. Klicken Sie anschließend auf **Einer Speichern zum Der Unterdialog Datensatz bearbeiten** schließt. Die Änderungen wurden gespeichert.
- Datensatz **Hinweis** Zuständiges Schulamt 06 ≪ anfordern Sie können nur die Daten einer Schülerin oder eines Schülers ändern, für die Ihr Schulamt Anmeldecode zuständig ist. Sie können den Datensatz beim zuständigen Schulamt anfordern. Dies erfolgt im Unterdialog Datensatz bearbeiten im Register Schüler. Abbildung 7: Einen Datensatz beim Schulamt anfordern

### Achtung!

Wenn Sie den Unterdialog Datensatz bearbeiten mit Schaltfläche X oder Schließen, werden alle vorgenommenen

Änderungen im Unterdialog verworfen. Das betrifft nicht die Funktion von Schaltfläche Datensatz anfordern. Der Datensatz wird sofort nach dem Klick auf die Schaltfläche <a>
angefordert. Speichern wird dafür nicht benötigt.

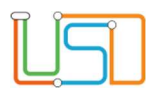

Senatsverwaltung **BERLIN** 丬 für Bildung, Jugend und Familie

### 5. Datensatzhistorie

Alle Änderungen, die Sie am Datensatz vornehmen, werden in LUSDik in der Datensatzhistorie des Datensatzes dokumentiert. Sie finden das im Unterdialog Datensatz bearbeiten im Register Datensatzhistorie. Ob es die Änderung der Anschrift oder Zuordnung zu einer Zielschule, wird es dokumentiert wie im Beispiel unten:

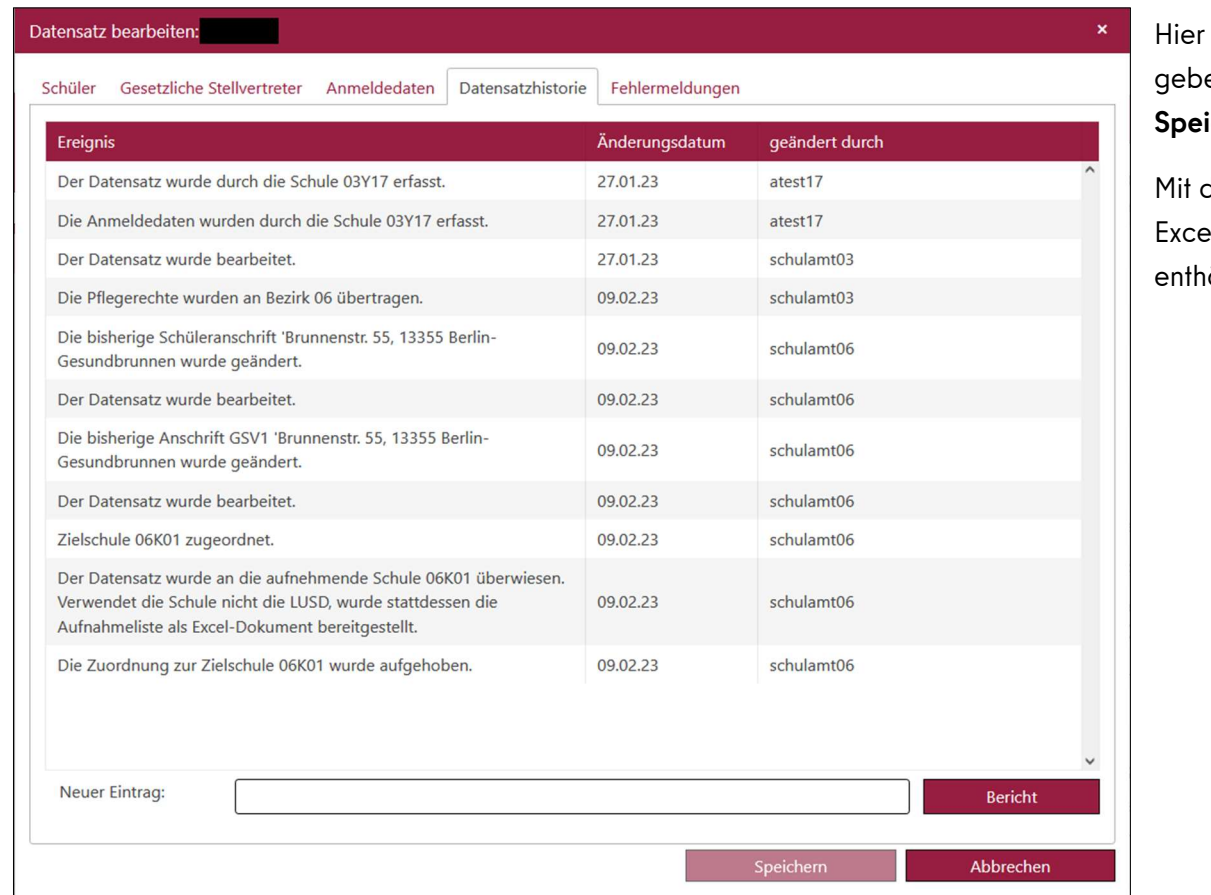

können Sie auch eigene Notizen zum Datensatz hinzufügen. Dafür en Sie den Text ins Feld Neuer Eintrag ein und klicken Sie auf ichern.

dem Klick auf **Klubstein dem Bericht können Sie den Bericht im** 

el-Format erstellen, der alle Angaben aus der Datensatzhistorie iält.

Abbildung 8: Unterdialog "Datensatz bearbeiten" – Register "Datensatzhistorie"

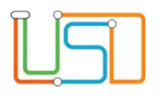

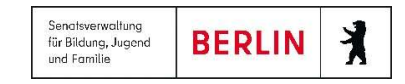

# 6. Den Datensatz einer Schülerin oder eines Schülers löschen

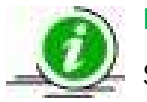

### Hinweis

Sie können nur den Datensatz einer Schülerin oder eines Schülers löschen, für den Ihr Schulamt zuständig ist.

- 1. Navigieren Sie zur Webseite ÜBERGANG SEK. I > ANMELDUNGEN AUSWERTEN und bleiben Sie auf dem Register Jahrgang 5.
- 2. Klicken Sie in das Kontrollkästchen links neben dem Datensatz, den Sie löschen möchten.
- 3. Klicken Sie auf **. Ein Ein Fragedialog wird geöffnet. Wenn Sie Ja** betätigen, schließt der Fragedialog und der Datensatz wird aus der Tabelle und aus LUSDik gelöscht. Wenn Sie auf Nein klicken, schließt der Fragedialog, aber der Datensatz bleibt in der Tabelle.

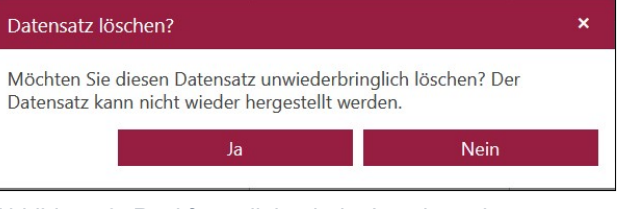

Abbildung 9: Rückfragedialog beim Löschen eines Datensatzes

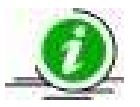

#### Hinweis

Sie können die Datensätze nur einzeln löschen.

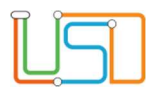

# 7. Den Lebenszyklusstatus auf Anmeldedaten erfasst ändern

In der Regel, wenn die Schulen mit der Erfassung von Anmeldedaten fertig sind, schließen sie die Anmeldung ab. Aber falls eine Schule das nicht gemacht hat, kann das Schulamt die Anmeldung abschließen und somit den Datensatz in den nächsten Lebenszyklusstatus Anmeldedaten erfasst übertragen. Solange ein Datensatz im Lebenszyklusstatus initial angelegt bleibt, kann er nicht auf der Webseite ÜBERGANG SEK. I > JG.5-SCHULEN ZUORDNEN erscheinen bzw. kann nicht einer Zielschule zugeordnet werden.

Die Änderung des Lebenszyklusstatus von initial angelegt in Anmeldedaten erfasst erledigen Sie in zwei Schritten:

- 1. Klicken Sie in das Kontrollkästchen links neben dem Datensatz. Sie können auch mehrere Datensätze auswählen.
- 2. Klicken Sie auf **Anmeldedaten erfasst** 
	-

### Achtung!

Wenn Sie den Lebenszyklusstatus auf Anmeldedaten erfasst ändern, kann die Schule die Schülerdaten, GSV-Daten und Anmeldedaten nicht mehr bearbeiten. Sie kann nur den Eintrag im Feld Aufnahme möglich ändern. Für Schulamt bleiben alle Daten weiterhin editierbar.

Erst ab dem Lebenszyklusstatus Anmeldedaten erfasst können Sie den Datensatz einer Zielschule zuordnen und danach zur Aufnahme überweisen.

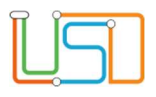

# 8. Berichtsfunktionen: Übersicht Kapazitäten in Schulen, Ablehnungsbescheid, Anlage 2

Auf der Webseite ÜBERGANG SEK. I > ANMELDUNGEN AUSWERTEN im Register Jahrgang 5 können Sie drei Berichte erstellen: Übersicht Kapazitäten in Schulen, Ablehnungsbescheid und Anlage 2.

K

Ιx

- Schaltfläche für Erstellung der Übersicht Kapazitäten in Schulen
- Schaltfläche für Erstellung der Ablehnungsbescheid
- Schaltfläche für Erstellung der Anlage 2

Die Berichtsfunktion Übersicht Kapazitäten in Schulen sieht keine Vorbedingungen vor und kann immer mit dem Klick auf das Schaltsymbol erstellt werden. Der erstellte Bericht informiert darüber, ob es in anderen Schulen in Berlin mit der Aufnahme in Jahrgang 5 noch freie Plätze gibt. Die Schulen, deren Kapazitäten ausgeschöpft sind, werden im Bericht nicht angezeigt. Bei jeder Schule im Bericht sind die Schulprofile und Kontaktdaten angegeben.

Der Ablehnungsbescheid lässt sich für die Datensätze erstellen, die Sie ausgewählt haben. Sie können einen oder mehrere Datensätze markieren und für sie den Ablehnungsbescheid erstellen. Für die Erstellung des Ablehnungsbescheides ist es notwendig, dass

- 1. beim Datensatz mindestens ein gesetzlicher Vertreter (Register Gesetzliche Stellvertreter im Unterdialog Datensatz bearbeiten) erfasst ist,
- 2. bei einer Schule die Aufnahme als nicht möglich (Nein oder Nein, nach Auswahlgespräch) erfasst ist.

### **Hinweis**

Wenn das Kind bei mehr als einer Schule abgelehnt wurde und dies auch in LUSDik eingetragen ist, dann wird das Ablehnungsbescheid für die letzte Wunschschule erstellt. Der Ablehnungsbescheid enthält alle Anmeldedaten und die Daten zu Kapazitäten und Belegungen der betroffenen Wunschschule, die für die Erstellung der Begründung der Ablehnung benötigt werden können.

Der Bericht Anlage 2 wird für alle Datensätze erstellt, für die Ihr Schulamt zuständig ist.

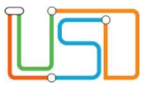

Senatsverwaltung  $\lambda$ **BERLIN** für Bildung, Jugend<br>und Familie

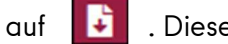

Um die erstellten Berichte herunterzuladen, klicken Sie auf . Diese Schaltfläche öffnet Bereich mit erstellten Berichten, die Sie dort herunterladen können.

### Achtung!

Wenn Sie die Webseite aktualisieren oder verlassen, werden die erstellten Berichte aus diesem Bereich gelöscht.

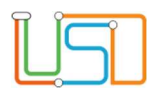

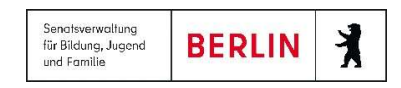

### 9. Verteilung in die Zielschule

Um einen Datensatz einer Zielschule zuzuordnen, sollen Sie auf die Webseite ÜBERGANG SEK. I > JG.5-SCHULEN ZUORDNEN gehen. Auf der Webseite befinden sich zwei Tabellen: Schülerdatensätze und Schulen. In der Tabelle Schülerdatensätze werden alle Schülerinnen und Schüler aufgelistet, die den Lebenszyklusstatus Anmeldedaten erfasst oder Zielschule zugeordnet erreicht haben.

Um den Datensatz einer Zielschule zuzuordnen, führen Sie die folgenden Schritte durch:

1. Klicken Sie in das Kontrollkästchen links neben dem Datensatz. Sie können auch mehrere Datensätze auswählen.

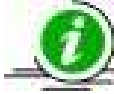

#### Hinweis

Die Datensätze müssen gleiche 1.Fremdsprache haben. Die Zuordnung wird auch fehlgeschlagen, wenn Ihre Auswahl Kinder enthält, für die das Bearbeitungsrecht bei einem anderen Schulamt liegt.

- 2. Wählen Sie eine Zielschule in der Tabelle Schulen. Sie dürfen nur eine Schule auswählen.
- 3. Klicken Sie auf  $\Box$  . Der Unterdialog Schulprofil auswählen öffnet sich. In diesem Unterdialog können Sie auswählen, in welchem Schulprofil und mit welcher 1.Fremdspache die Schülerinnen und Schüler der Zielschule zugeordnet werden.
- 4. Nachdem Sie Schulprofil und 1.Fremdsprache ausgewählt haben, klicken Sie auf Speichern. Der Unterdialog Schulprofil auswählen wird somit geschlossen und die ausgewählten Schülerinnen und Schüler werden der Zielschule zugeordnet.

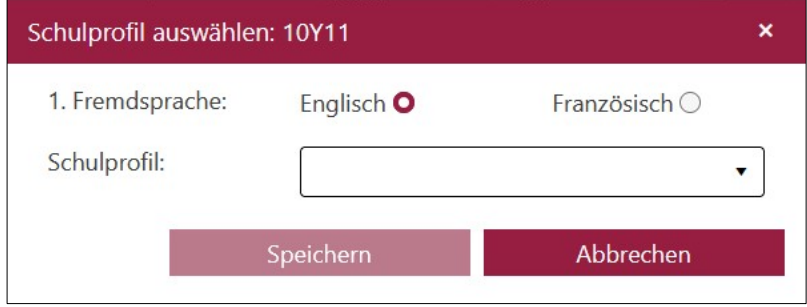

Abbildung 10: Unterdialog "Schulprofil auswählen"

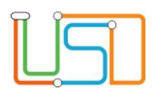

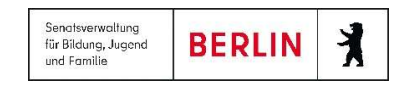

### 10. Zuordnungen ansehen und aufheben

Auf der Webseite ÜBERGANG SEK. I > JG.5-SCHULEN ZUORDNEN bietet sich eine Möglichkeit, alle zugeordnete Datensätze einer Schule ansehen. Dafür klicken Sie auf BSN der Schule, deren Zuordnungen Sie ansehen oder aufheben möchten. Nach dem Klick auf BSN der Schule öffnet sich der Unterdialog Aufnahmeliste.

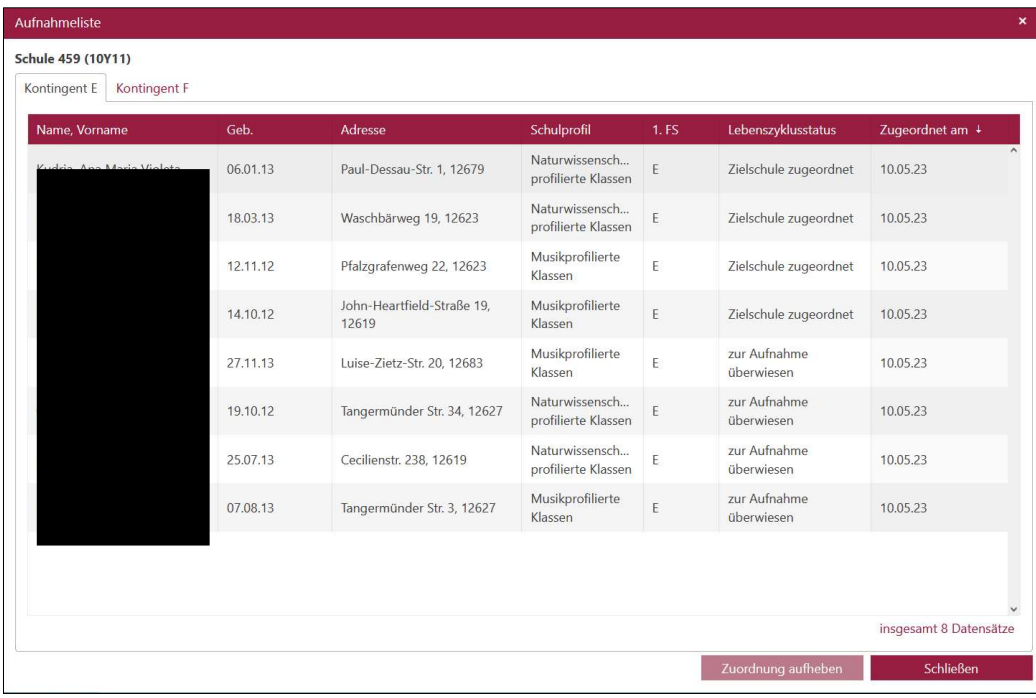

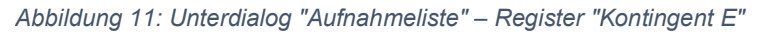

#### Hinweis

Wenn Sie einen Datensatz, der schon in einer Schule aufgenommen wurde, erneut einer Zielschule zuordnen, bekommen Sie eine Hinweismeldung darüber. Die Zuordnung zur neuen Zielschule und danach die Überweisung zur Aufnahme wird dadurch nicht gestützt. Die Aufnahme in der Schule wird aber nicht möglich sein, solange Kandidatenverhältnis an der Schule besteht, wo das Kind schon aufgenommen wurde.

Je nachdem welche Fremdsprache Sie bei der Zuordnung ausgewählt haben: Englisch oder Französisch, erscheinen die zugeordneten Datensätze entsprechend in Registern Kontingent E oder Kontingent F. In der Aufnahmeliste sind die Datensätze ab dem Lebenszyklusstatus Zielschule zugeordnet bis aufgenommen angezeigt.

In der Spalte Schulprofil steht das Schulprofil, das Sie im Unterdialog Schulprofil auswählen bei der Zuordnung ausgewählt haben.

Sie können jederzeit eine Zuordnung zur Zielschule aufheben, auch wenn das Kind in der Schule schon aufgenommen wurde.

Um eine Zuordnung aufzuheben, markieren Sie den Datensatz und betätigen Sie die Schaltfläche Zuordnung aufheben. Der Datensatz verschwindet aus der Aufnahmeliste und bekommt den Lebenszyklusstatus Anmeldedaten erfasst.

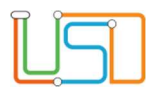

## 11. Kapazitäten an einer Schule ansehen und bearbeiten

Um Kapazitäten einer Schule zu bearbeiten, klicken Sie auf den Wert in der Spalte Kapazität in der Tabelle Schulen. Der Unterdialog Kapazität bearbeiten wird geöffnet. Hier können Sie die Angaben zu Kapazitäten in der Schule anlegen und ändern.

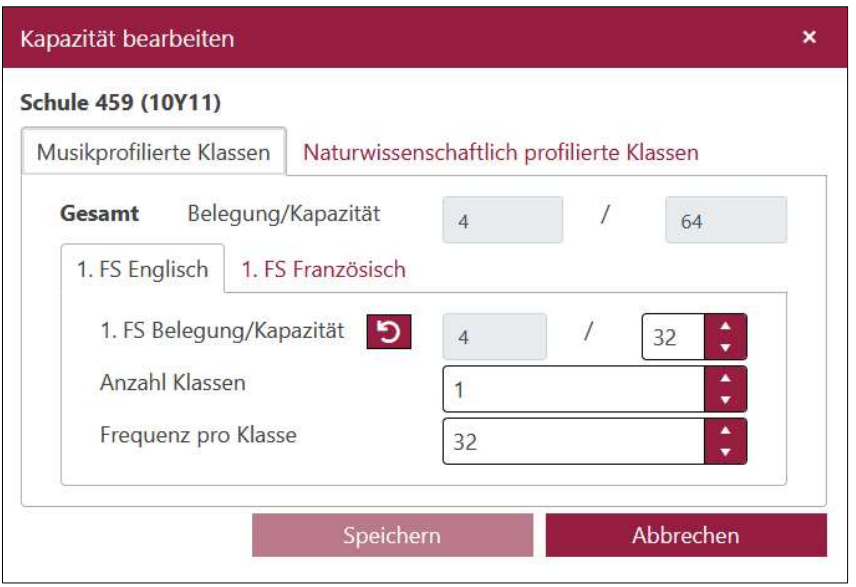

Abbildung 12: Unterdialog "Kapazität bearbeiten"

Die Schaltfläche **berechnet die Kapazität entsprechend der Zahlen in Feldern** Anzahl Klassen und Frequenz pro Klasse. Sie können aber auch die Kapazität manuell eingeben.

In Feldern vor dem Schrägstrich wird immer die Anzahl von Belegungen in einem Schulprofil oder in einem Kontingent angezeigt.

Nach dem Sie die Daten eingegeben oder geändert haben, klicken Sie auf Speichern. Somit wird der Unterdialog geschlossen. Mit dem Klick auf Abbrechen kann der Unterdialog auch geschlossen werden, aber die vorgenommenen Änderungen werden im Unterdialog verworfen.

Um Übersicht über die Kapazitäten in aller Schulen im Bezirk zu bekommen, können Sie den Bericht Kapazitäten aller Schulen auf der Webseite ÜBERGANG SEK. I > JG.5-SCHULEN ZUORDNEN abrufen. Dafür klicken Sie auf das Schaltsymbol **RKI. Im Bericht erhalten Sie Angaben aus dem Unterdialog Kapazität bearbeiten** für alle Schulen in Ihrem Bezirk.

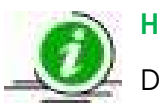

#### **Hinweis**

Die Gesamtkapazitäten und Gesamtbelegungen von Schulen in Ihrem Bezirk sind auch für die anderen Schulämter sichtbar.

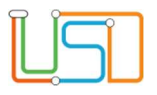

### 12. Datensätze an andere Schulämter überweisen

Auf der Webseite ÜBERGANG SEK. I > AN SCHULAMT ÜBERWEISEN können Sie die Datensätze an andere Schulämter überweisen.

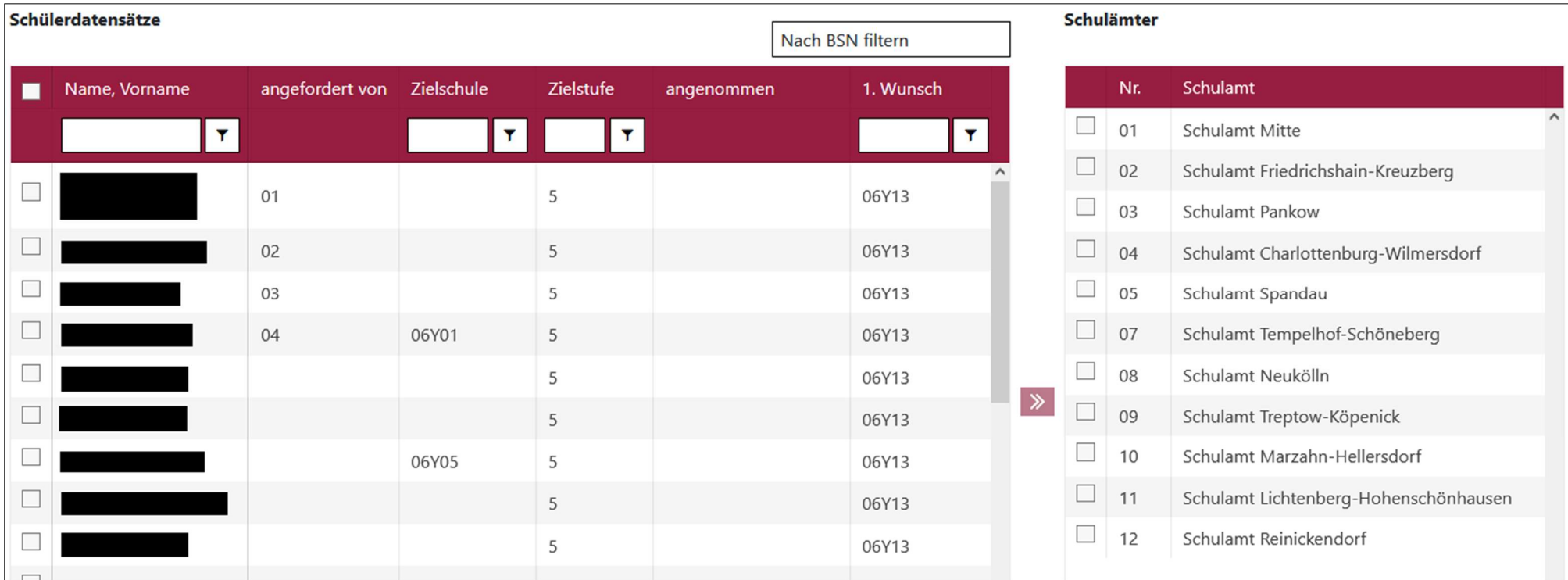

Abbildung 13: Webseite "An Schulamt Überweisen"

Die Spalte angefordert von in der Tabelle Schülerdatensätze teilt Ihnen mit, ob und von welchem Schulamt ein Datensatz angefordert wurde.

Um den Datensatz an anderes Schulamt zu überweisen, führen Sie die folgenden Schritte durch:

1. Klicken Sie in das Kontrollkästchen links neben dem Datensatz. Sie können auch mehrere Datensätze auswählen.

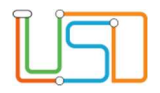

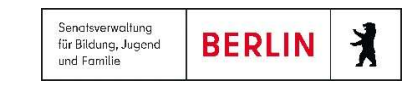

- 2. Wählen Sie ein Schulamt in der Tabelle Schulämter. Sie dürfen nur ein Schulamt auswählen.
- 3. Klicken Sie anschließend auf die Taste . Ein Fragedialog wird geöffnet. Wenn Sie Ja betätigen, schließt der Fragedialog und der Datensatz wird in der Tabelle Schülerdatensätze in Ihrem Bezirk nicht mehr angezeigt. Wenn Sie auf Nein klicken, schließt der Fragedialog, aber der Datensatz bleibt in der Tabelle bzw. in Ihrem Bezirk.

#### Datensätze überweisen?  $\boldsymbol{\mathsf{x}}$ Sind Sie sicher, dass Sie die markierten 1 Datensätze einem anderen Bezirk überweisen wollen? Danach können Sie diese nicht mehr bearbeiten. Ja **Nein**

Abbildung 14: Rückfragedialog bei der Überweisung der Datensätze an ein anderes Schulamt

### Hinweis

Auch nach der Überweisung an das andere Schulamt bleibt der Datensatz auf der Webseite ÜBERGANG SEK. I > ANMELDUNGEN AUSWERTEN sichtbar, aber nicht mehr editierbar.

Um anzusehen, welche Datensätze Sie an andere Bezirke überwiesen haben, klicken Sie auf die Nummer eines Bezirkes.

Für die Übersicht der Kapazitäten in den Schulen in anderen Bezirken, klicken Sie auf den Name des Schulamtes.

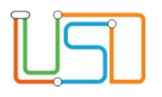

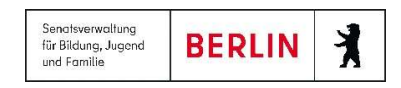

### 13. Hilfe

Mit Ihren Fragen zu LUSDik, auch wenn Sie bei der Anwendung Hilfe benötigen, wenden Sie sich bitte an das Schulservicezentrum Berlin (SSZB), Tel. 9021 4666, sszb@schule.berlin.de.

Diese und andere Anleitungen zu Berliner LUSD und LUSDik finden Sie unter https://schulportal.berlin.de/